# **Soffid Sync Server installation**

Index

- [Soffid Sync Server installation](#page-0-0)
	- [Download](#page-0-1)
	- [Installation](#page-0-2)
		- [Red Hat servers](#page-0-3)
			- [Linux Hosts 64 bits](#page-1-0)
		- [Windows Servers](#page-1-1)
	- [Boot service configuration](#page-1-2)
	- [Configuration](#page-1-3)
		- **•** [First synchronisation server configuration](#page-1-4)
		- [Next servers configuration](#page-2-0)
			- [Configure a synchronization server proxy without approval in UI](#page-3-0)
		- [Renaming a sync server](#page-4-0)

# <span id="page-0-0"></span>Soffid Sync Server installation

## <span id="page-0-1"></span>Download

First of all, open your favorite browser and surf on the internet to [Soffid Download Manager](http://www.soffid.com/download/enterprise/).

Click on Synchronization server and download the latest version for your OS.

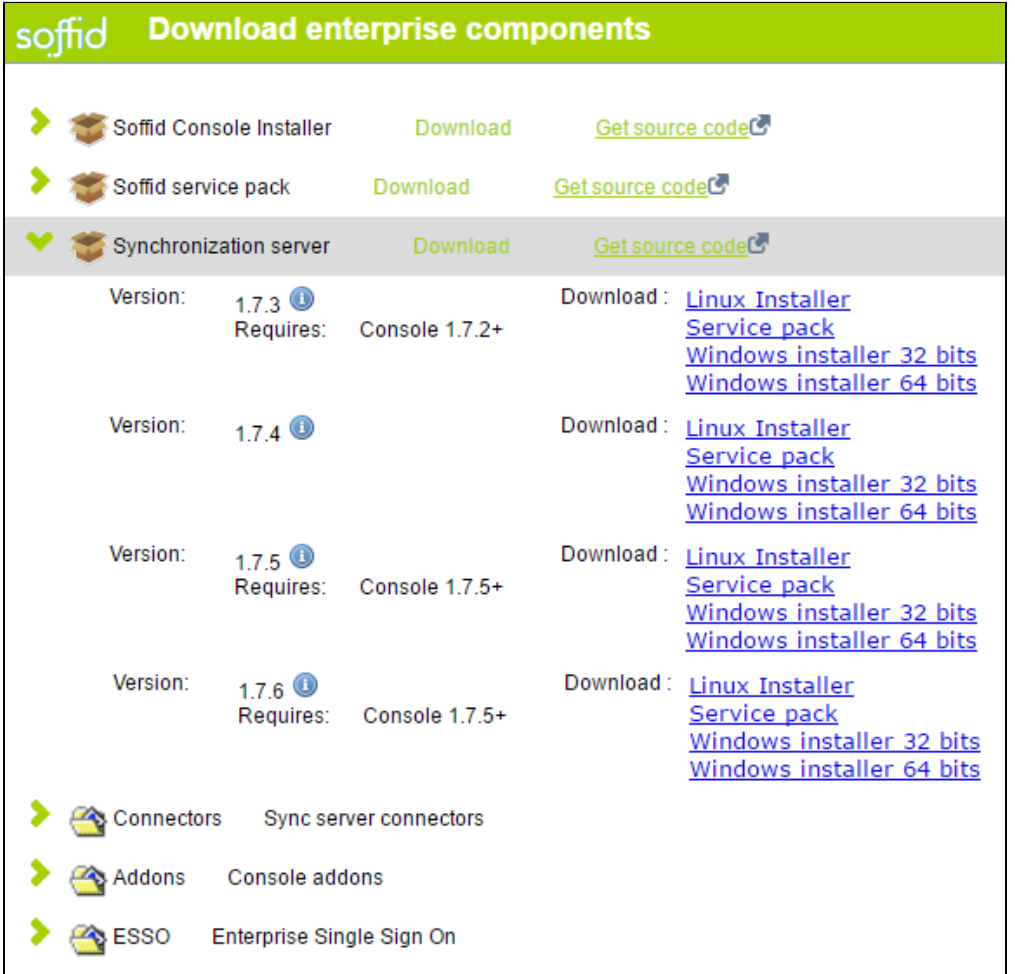

As soon as Soffid Synchronization server file (syncserver-x.y.z.sh) is stored in your computer, copy it in a folder of your server with execution rights.

# <span id="page-0-3"></span><span id="page-0-2"></span>Installation

## **Red Hat servers**

Please download rpm installer version and execute:

rpm -i SoffidIAMSync\_linux-1.3.0.rpm

#### <span id="page-1-0"></span>**Linux Hosts 64 bits**

32 bits libraries installation will be needed: ia32-libs.

## <span id="page-1-1"></span>**Windows Servers**

If you want to install AD agent, please check if SSL access to active directory LDAP is enabled before the installatopm. If it is not enabled, please read the document named [HOWTO SSL access to Active Directory](https://confluence.soffid.com/display/SOF/HOWTO+SSL+access+to+Active+Directory)

Please execute:

```
SoffidIAMSync_windows-1.3.0.exe -c
```
System will ask for optional components to install:

- SAP connector
- Password synchronisation for Active Directory.

**SAP connector** must be installed on the host responsible for the synchronisation of accounts and passwords to the SAP system. It is not necessary to install it on the synchronisation servers when synchronisation is done by a proxy server.

Active Directory synchronisation passwords should be installed on all domain controllers without exception. This module allows the immediate propagation of all password changes on the active directory to Soffid IAM.

To configure password synchronisation, please specify the server synchronisation URL during the installation process, as well as the synchronisation agent code used on the configuration (see 4.2 Configuring agents).

To install or uninstall the synchronisation server a restart of the host is needed.

## <span id="page-1-2"></span>Boot service configuration

Execute these commands as root to start Soffid Sync Server service on boot

```
ln -fs /opt/soffid/iam-sync/jboss/bin/soffid-sync /etc/init.d/soffid-sync
ln -fs /etc/init.d/soffid-sync /etc/rc1.d/K01soffid-sync
ln -fs /etc/init.d/soffid-sync /etc/rc2.d/S06soffid-sync
ln -fs /etc/init.d/soffid-sync /etc/rc3.d/S06soffid-sync
ln -fs /etc/init.d/soffid-sync /etc/rc4.d/S06soffid-sync
ln -fs /etc/init.d/soffid-sync /etc/rc5.d/S06soffid-sync
ln -fs /etc/init.d/soffid-sync /etc/rc6.d/K01soffid-sync
```
Note that if you are running Centos, Redhat7 o version higher than Ubuntu 16.04, you should enable the service in systemctl

sudo systemctl enable soffid-sync

Once you have installed and configured Soffid Sync Server as a service, you could manage it with the following operations

```
service soffid-sync status
service soffid-sync restart
service soffid-sync start
service soffid-sync stop
```
# <span id="page-1-3"></span>Configuration

## <span id="page-1-4"></span>**First synchronisation server configuration**

It is not recommended to install the first sync server on the same host where the database is installed.

#### To configure the server, please execute the following commands:

#### On Linux:

```
/opt/soffid/iam-sync/bin/configure -main -hostname hostname -port 760 -dbuser soffid -dbpass pass -dburl jdbc:
mysql://localhost:3306/soffid
```
#### On Windows:

```
%ProgramFiles%\soffid\iam-sync\bin\configure -main -hostname hostname -port 760 -dbuser soffid -dbpass pass -
dburl jdbc:mysql://localhost:3306/soffid
```
User and password must be the ones created during the installation process.

The hostname must be included on the seycon.server.list configuration parameter. The Soffid installation process adds the console host name to that list. The list can be modified through the Configuration-Parameters menu. To modify the attribute seycon server list, edit the parameter value, and insert all the master synchronisation server URLs separated by comma.

The hostname value must be a FQDN (fully qualified domain name), for example "myhost.mydomain.com" or in a test environment "syncserver. O soffid lab"

The url connection parameter depends on the database system:

- For Oracle by SID: jdbc:oracle:thin:@localhost:1571:XXXX
- For Oracle by Service Name: jdbc:oracle:thin:@localhost:1571/XXXX
- For Mysql: jdbc:mysql://localhost:3306/XXXX
- For SQLServer: "jdbc:sqlserver://localhost:1433;databaseName=XXXX"
- For Postglesql: "jdbc:postgresql://localhost:5432/XXXXX

If the synchronisation server is installed onto the active directory server, please configure the notifier for password updates. To configure it, please ensure that the synchronisation server is running. Then, please execute:

#### On 32 bits systems:

../IAM-Sync/eris/eris-ad-service.exe CONFIGURE https://[HOSTNAME]:760/ [agent\_name] | more

#### On 64 bits systems:

../IAM-Sync/eris64/eris-ad-service.exe CONFIGURE https://[HOSTNAME]:760/ [agent\_name] | more

### <span id="page-2-0"></span>**Next servers configuration**

In order to configure the next server syncservers, a two step process is required: first, a normal user installs and configure the sync server softwar; next, a Soffid administrator allows the sync server to join the sync servers network.

To perform the next step, you do not need to enter the database credentials. Instead, the primary sync server URL and a Soffid console user name and password are required.

For instance, you can execute:

#### On Linux:

/opt/soffid/iam-sync/bin/configure -hostname hostname -user usuario -pass pass -server https://<yourserver>:760 -tenant master

#### On Windows:

```
%ProgramFiles%\soffid\iam-sync\bin\configure -hostname hostname -user usuario -pass pass -server 
https://<yourserver>:760 -tenant master
```
After executing the command, an approval task will appear in Soffid console. The administrator can take ownership of the task and approve or reject it. After approving the server creation, the server will be configured as a proxy sync server (without database access).

The administrator can open the sync servers configuration page to change the sync server role at any time.

## <span id="page-3-0"></span>**Configure a synchronization server proxy without approval in UI**

First of all, you have to install version 2.6.0 of Soffid synchronization server (expected deployment date: March 15, 2019). Once installed, proceed with the following protocol:

Open console and click on Start Soffid Configuration Soffid Parameters:

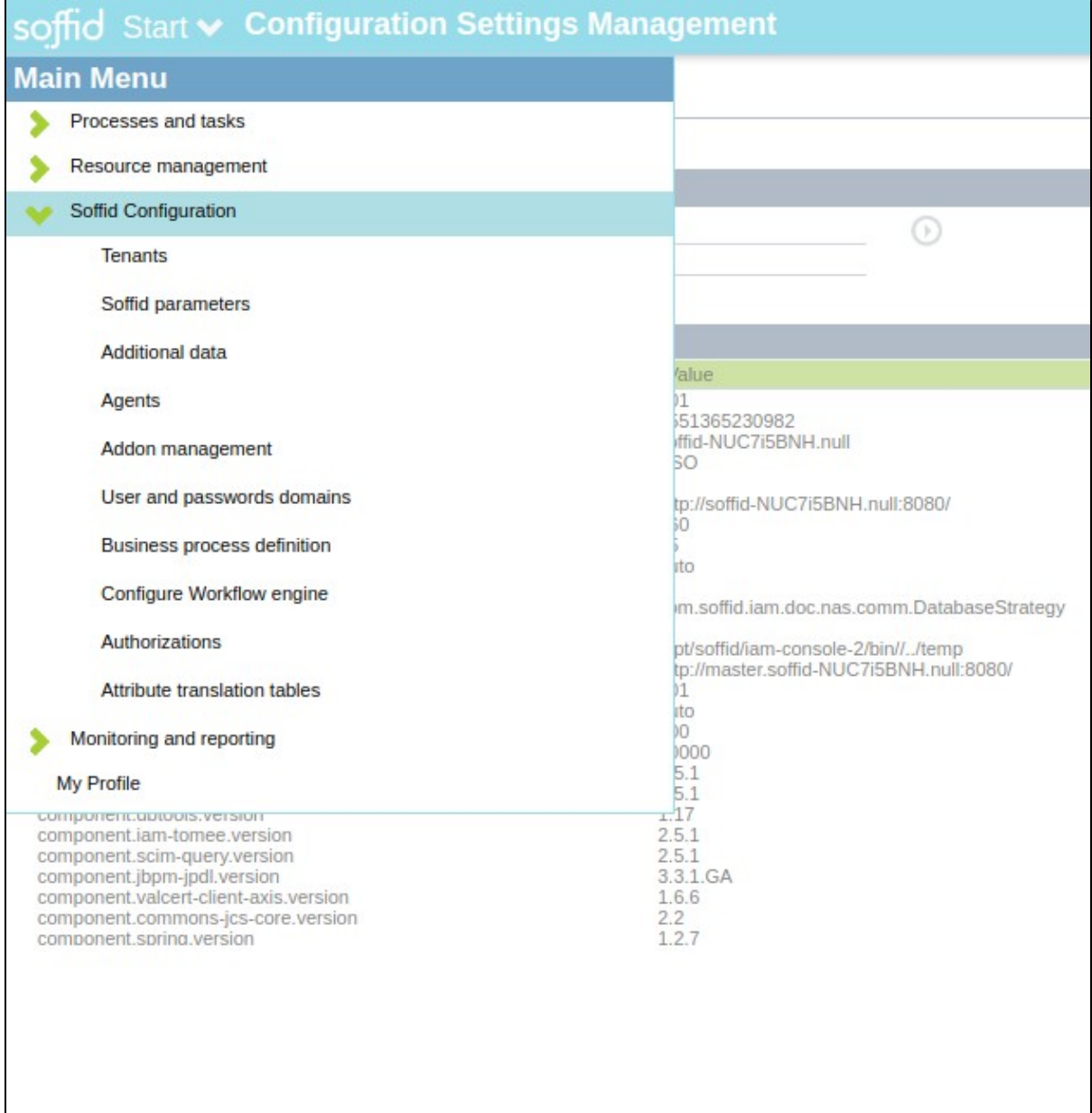

Click on Add New and, then, write the parameter **soffid.server.register**, set the direct value and click and, finally click on Confirm changes.

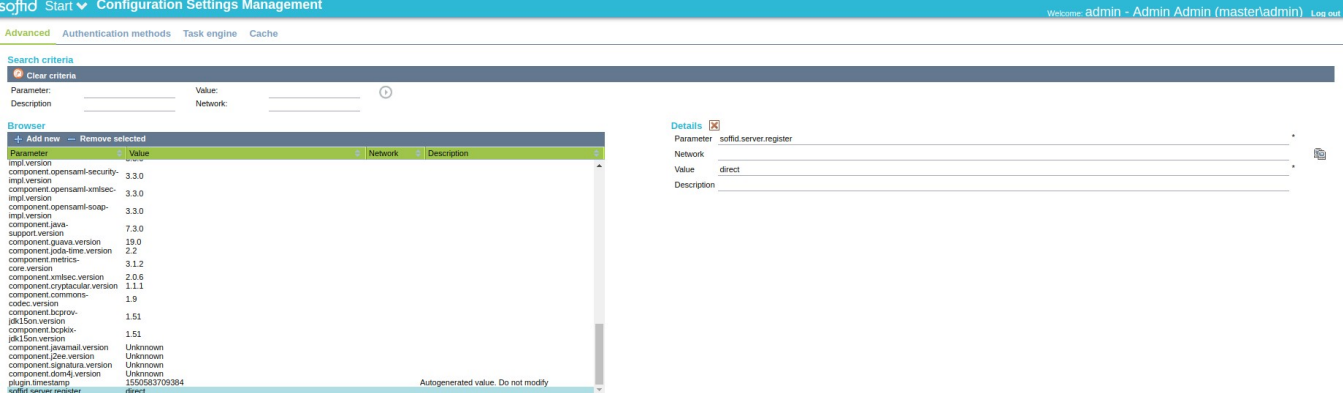

Execute the configuration of a synchronization server proxy as follows:

#### On Linux:

/opt/soffid/iam-sync/bin/configure -hostname hostname -user usuario -pass pass -server https://<yourserver>:760 -tenant master

#### On Windows:

```
%ProgramFiles%\soffid\iam-sync\bin\configure -hostname hostname -user usuario -pass pass -server 
https://<yourserver>:760 -tenant master
```
Where **hostname** is the name of the synchronization server proxy, **user** and **pass** are the Soffid console user name and password and, finally, **U RL** is the first synchronization server URL.

In the Soffid console, go to Start Soffid Configuration Agents and click on Synchronization Servers to check if the synchronization server proxy has been registered.

Thus, you can bypass the standard workflow needed for a sinchronization server to join the synchronization servers security network. Otherwise, the standard approval workflow will be required.

## <span id="page-4-0"></span>**Renaming a sync server**

You can rename any sync server at any time by removing the conf directory and executing the configure process again, but the main sync server is a special case. If you remove the conf directory, the certification authority managed by the main sync server will be lost, and every single sync server will be thrown out of the security domain.

Instead, to reconfigure the main sync server you can execute

#### On Linux:

/opt/soffid/iam-sync/bin/configure -main -force -hostname hostname -dbuser soffid -dbpass pass -dburl jdbc: mysql://localhost:3306/soffid

### On Windows:

%ProgramFiles%\soffid\iam-sync\bin\configure -main -force -hostname hostname -dbuser soffid -dbpass pass -dburl jdbc:mysql://localhost:3306/soffid

User and password must be the ones created during the installation process.

The Soffid installation process changes console setup to reflect the new sync server name

The url connection parameter depends on the database system:

• For Oracle by SID: jdbc:oracle:thin:@localhost:1571:XXXX

- For Oracle by Service Name: jdbc:oracle:thin:@localhost:1571/XXXX
- For Mysql: jdbc:mysql://localhost:3306/XXXX
- For SQLServer: "jdbc:sqlserver://localhost:1433;databaseName=XXXX"
- For Postglesql: "jdbc:postgresql://localhost:5432/XXXXX